## **Register From Academic Plan** Student

This quick reference guide (QRG) provides instructions on how to register for courses from your academic plan in Workday.

To register from your academic plan, complete the following steps.

## **REGISTER FROM ACADEMIC PLAN**

From the Workday Home page:

- 1. Click the **Global Navigation Menu**.
- 2. Select **Academics Hub**.

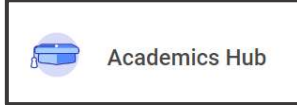

- 3. Click the **Planning and Registration** tab.
- 4. Click **My Academic Plan**.

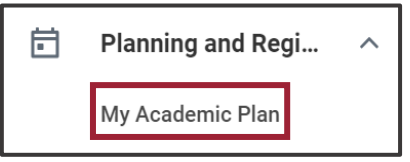

5. Click **Register from Plan**.

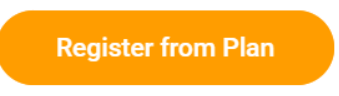

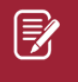

Note: If you do not have the option to **Register from Plan**, please contact your academic advisor for assistance.

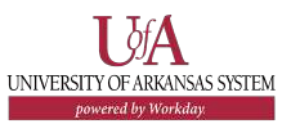

- 6. Select a course from the menu on the left.
- 7. Check the **Select** box to select your desired course section for each planned course.

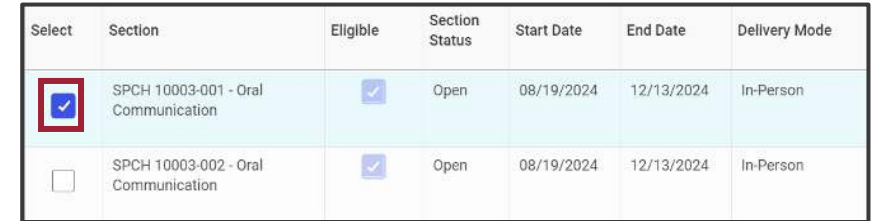

7. If it does not automatically populate select the 'Graded' **Grading Basis**.

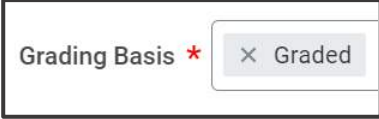

- 8. Click **Register**.
- 9. Review your **Successfully Registered Courses**.

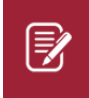

Note: If you receive any errors or are not able to register, please contact your academic advisor for assistance.